# **Manual do Usuário – SIAV – Sistema de Avaliação dos Incentivos Fiscais**

Versão 1.0

# **Sumário**

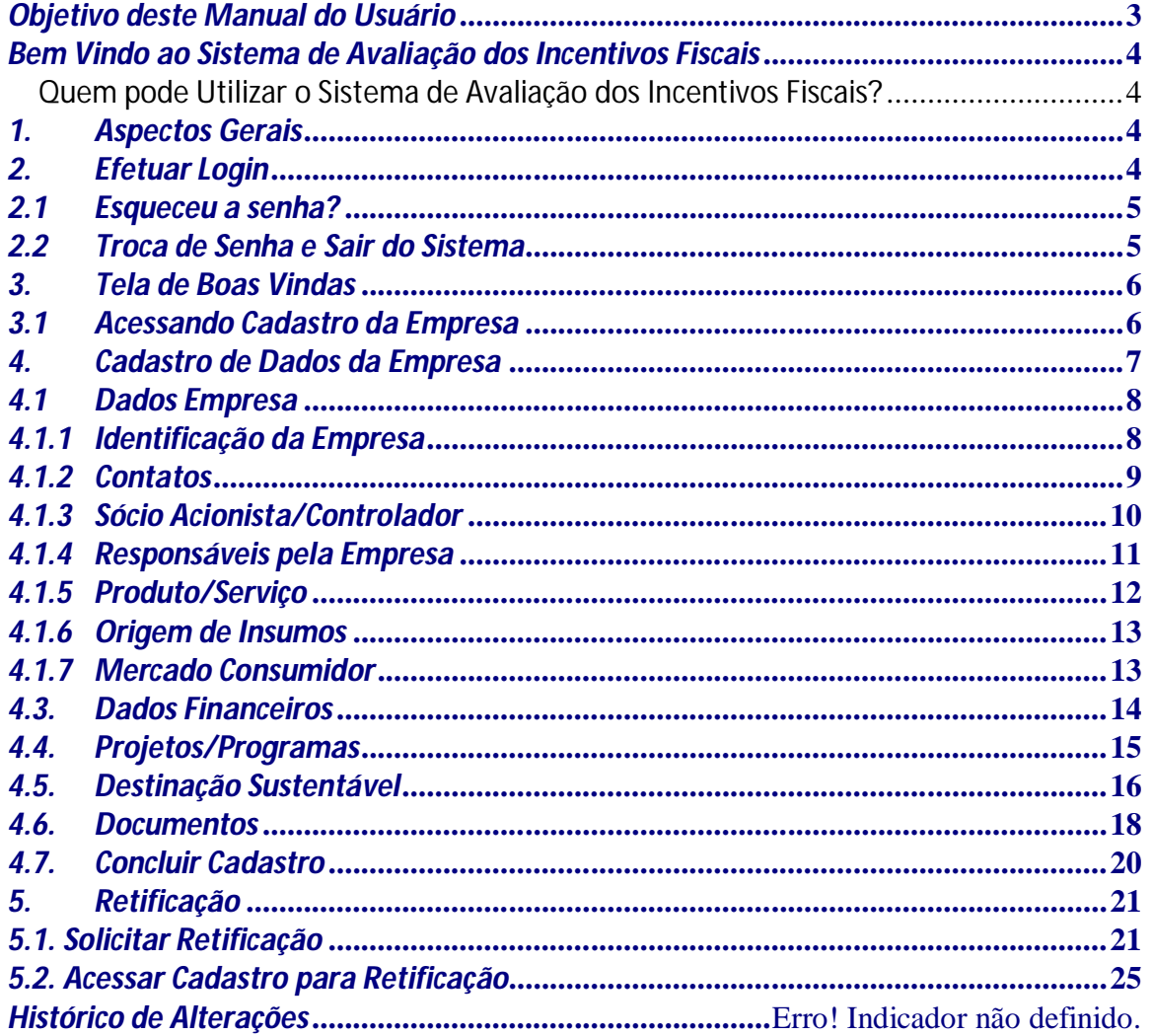

# *Objetivo deste Manual do Usuário*

Esse manual destina-se a usuários do *Sistema de Avaliação dos Incentivos Fiscais* e tem por finalidade apresentar as especificações e uso do sistema.

As telas utilizadas no manual são as mesmas que o usuário visualiza ao entrar no sistema. Cada tela possui explicação de sua utilização e preenchimento passo a passo.

## *Bem Vindo ao Sistema de Avaliação dos Incentivos Fiscais*

O Sistema de Avaliação dos Incentivos Fiscais - SIAV é responsável por flexibilizar e manter os dados das empresas que possuem incentivos fiscais concedidos pela SUDAM.

O uso do SIAV, para atualização cadastral e solicitação de correção dos dados informados, apresenta diversas vantagens para empresa, tais como:

- Processamento das informações de forma rápida.
- Dispensa do deslocamento do representante da empresa.
- Eliminação da impressão do formulário com cópias de documentos comprobatórios.

## *Quem pode Utilizar o Sistema de Avaliação dos Incentivos Fiscais?*

Empresa que tenha benefício fiscal poderá cadastrar informações pertinentes ao incentivo concedido, registros contábeis, sociais, ambientais e valor do imposto que deixou de ser recolhido.

## *1. Aspectos Gerais*

Para efeito deste Manual, utilizam-se os seguintes conceitos e definições:

**Campanha:** ação realizada pela SUDAM, com data de início e fim estabelecidos, a fim de atualizar a base de dados e avaliar as empresas que possuem incentivos fiscais.

**Ano Base:** ano referente à origem das informações.

**Retificação:** Correção de dados informados.

## *2. Efetuar Login*

Acessar o sítio do Sistema de Avaliação dos Incentivos Fiscais:<http://www.siav.sudam.gov.br.> O usuário será redirecionado para a página abaixo, na qual será necessária uma autenticação para entrar no sistema.

Essa autenticação é composta pela identificação do usuário e senha.

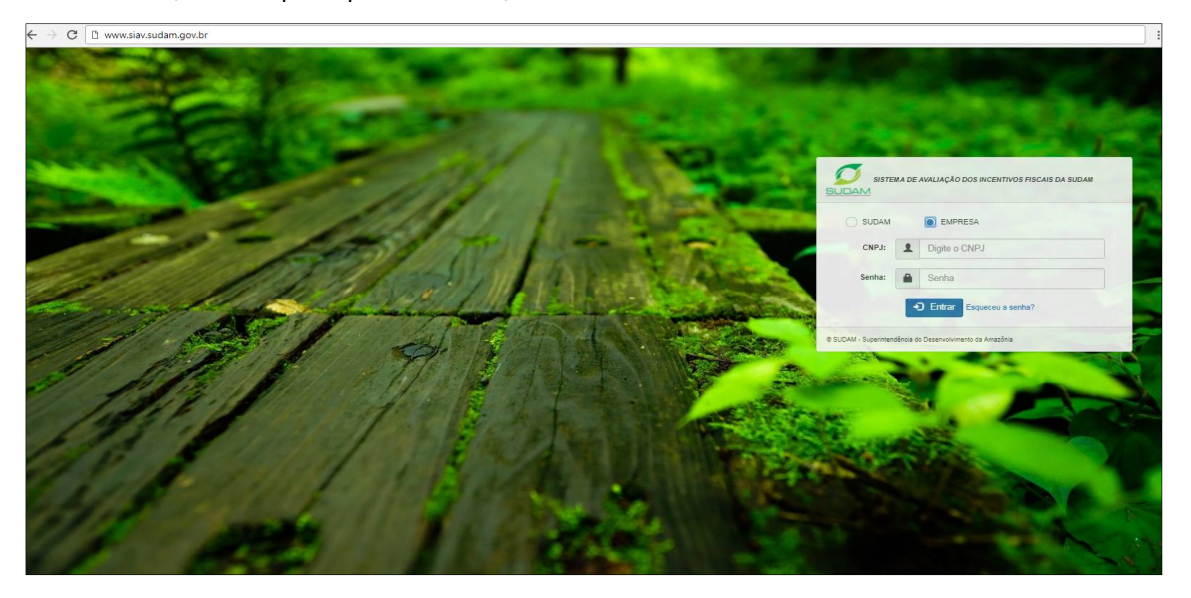

**Passo 1:** Selecionar a opção EMPRESA.

**Passo 2:** No campo CNPJ informe o CNPJ da empresa.

**Passo 3:** No campo Senha informe a senha de acesso recebida via e-mail.

**Passo 4:** Em seguida clique no botão ENTRAR para autenticar o usuário no sistema de Avaliação dos Incentivos Fiscais.

### *2.1 Esqueceu a senha?*

Caso o usuário tenha esquecido sua senha será possível resgatar através da opção "Esqueceu a senha?".

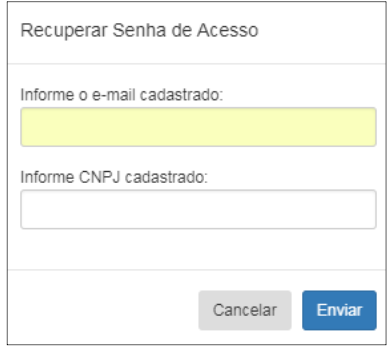

#### **Procedimentos:**

**Passo 1:** Clicar em Esqueceu a senha?.

**Passo 2:** O sistema apresenta tela para realizar o resgate.

**Passo 3:** No campo Informe o e-mail cadastrado insira o email cadastrado no sistema.

**Passo 4:** No campo Informe o CNPJ cadastrado insira o CNPJ cadastrado no sistema.

**Passo 5:** Em seguida clique no botão Enviar.

**Passo 5:** O sistema apresenta mensagem de confirmação de recuperação de senha.

## *2.2 Troca de Senha e Sair do Sistema*

O usuário possui a opção de troca de senha, onde poderá realizar a troca da senha provisória enviada por e-mail, ou sempre que achar necessário e a opção sair do sistema.

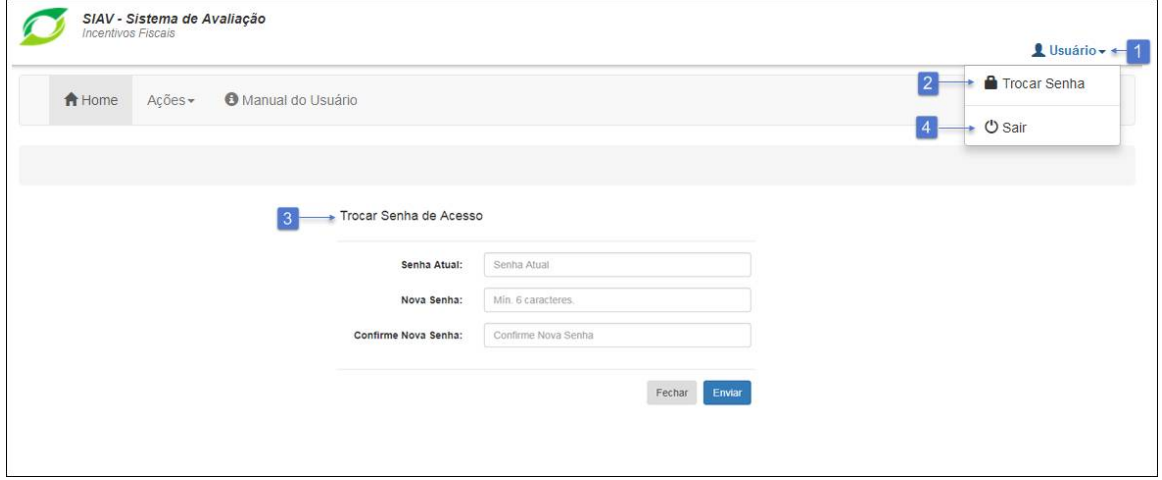

**Passo 1:** Ao clicar sobre o menu do usuário será exibida as opções para realizar troca de senha e sair do sistema.

**Passo 2:** Ao clicar sobre a opção Trocar Senha será exibida a tela "Trocar Senha de Acesso" com os campos Senha Atual, Nova Senha e Confirme Nova Senha e o botão Enviar.

Passo 3: O usuário deve preencher os campos, sendo que que a nova senha não poderá ser igual a atual. O usuário deve clicar no botão Enviar para que o sistema realize a atualização de senha.

**Passo 4:** Para sair do sistema o usuário deve clicar sobre a opção Sair no menu do usuário.

## *3. Tela de Boas Vindas*

Ao acessar o sistema o usuário verá a tela abaixo:

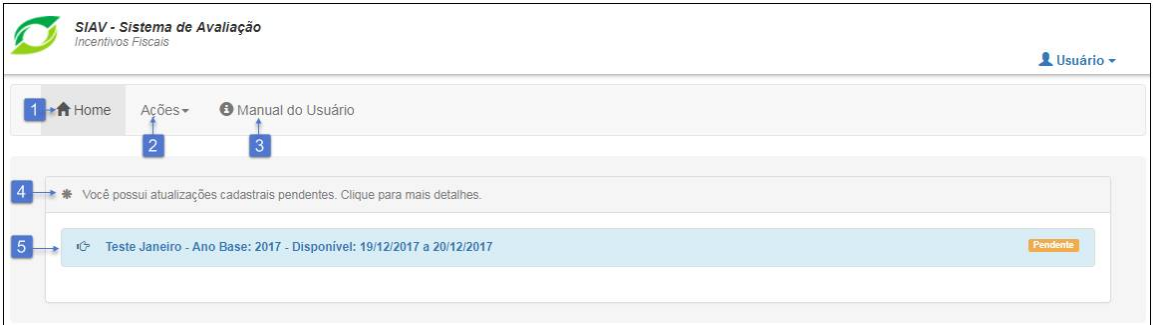

Nesta tela inicial o sistema apresenta três menus principais: Home, Ações e Manual do Usuário e notificações de tarefas agendadas para o perfil logado.

#### **Procedimentos:**

**Item 1:** A Home redireciona o usuário para a página inicial do sistema "Tela de Boas Vindas".

**Item 2:** Ações exibe a opção Retificação.

**Item 3:** Manual do Usuário apresenta este manual.

**Item 4:** Apresenta os alertas de campanhas agendadas e/ou concluídas do usuário.

**Item 5:** Ao clicar sobre um alerta o sistema exibe as campanhas agendadas e/ou concluídas do ano atual. **Item 6:** Caso o usuário tenha solicitado ou concluído uma retificação de dados, será exibido nesta tela.

## *3.1 Acessando Cadastro da Empresa*

Para iniciar o cadastro é necessário clicar sobre a campanha, ver tópico 2.1 item 5, será apresentado o Termo de Responsabilidade abaixo:

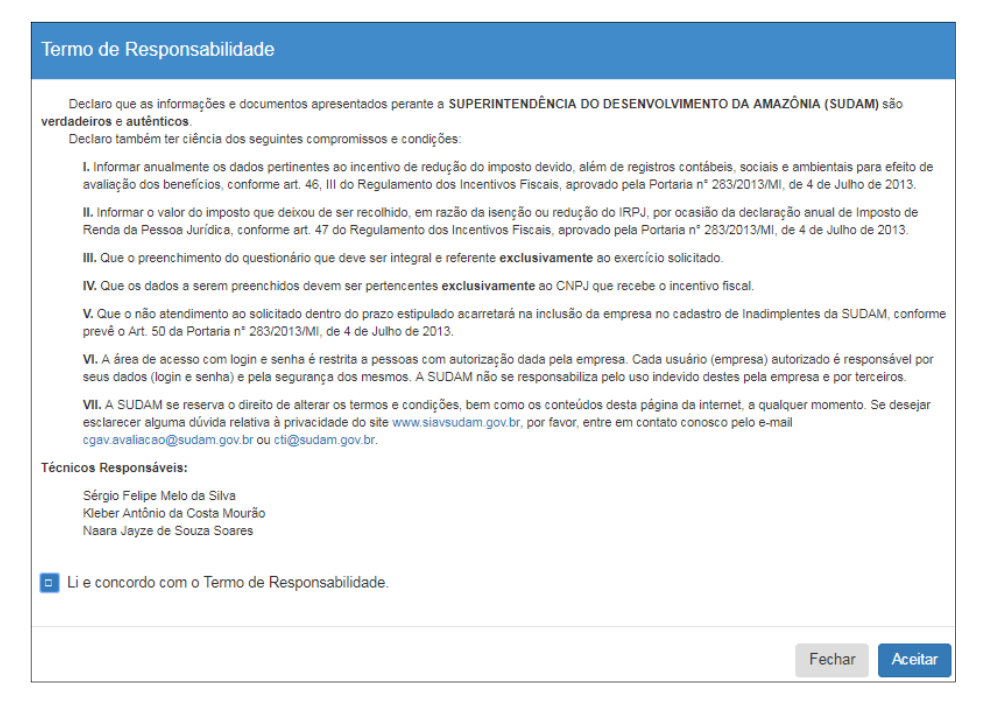

O Termo de Responsabilidade define os compromissos do usuário perante o Sistema. O usuário deverá ter total ciência das disposições contidas neste termo, e infringir a qualquer dos itens sujeita-o às penalidades legais, em âmbito administrativo, civil e penal.

Após o Termo de Responsabilidade, o usuário será redirecionado para área de cadastro dos dados relativos ao ano base indicado na campanha.

O Termo de Responsabilidade é apresentado somente na primeira visualização do cadastro.

O sistema indica o status que a empresa se encontra na campanha:

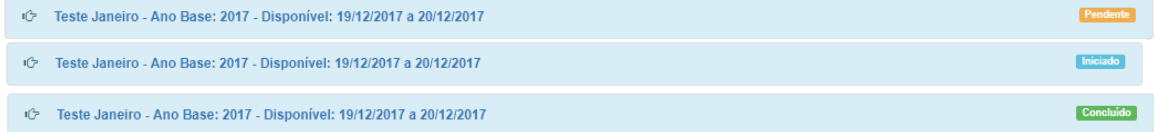

#### Status:

Pendente: Campanhas não visualizadas.

Iniciado: Usuário acessou a campanha e concordou com termo de responsabilidade disposto na tela. Concluído: Usuário concluiu o preencdimento de todas as abas e concluiu a campanha.

O usuário deve clicar na campanha para ter acesso às abas de cadastro.

## *4. Cadastro de Dados da Empresa*

O usuário irá cadastrar dados da empresa, onde será possível realizar o preenchimento parcial do cadastro, porém só conseguirá concluir quando não tiver campos obrigatórios em branco. Após concluir, o sistema irá gerar o comprovante de cadastro de dados.

Para iniciar o cadastro é necessário realizar os procedimentos do item 3.1.

Ao acessar uma campanha o sistema irá exibir as abas abaixo:

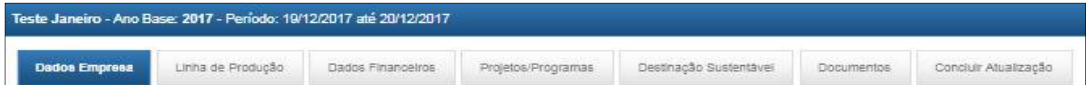

O cadastro é composto por seis abas: Dados da Empresa, Linha de Produção, Dados Financeiros, Projetos/Programas, Destinação Sustentável, Documentos e o botão Concluir.

# *4.1 Dados Empresa*

Na aba Dados Empresa serão exibidas as sub abas: Identificação da Empresa, Contato e Sócio/Acionista Controlador.

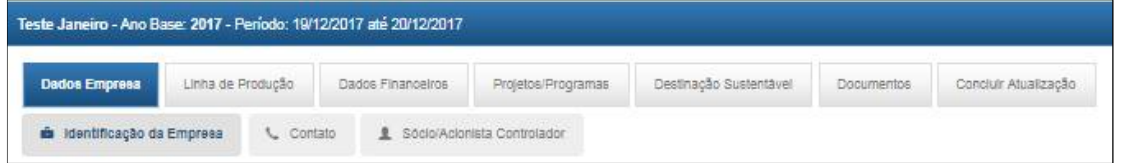

## *4.1.1 Identificação da Empresa*

A sub aba Identificação da Empresa corresponde à tela abaixo:

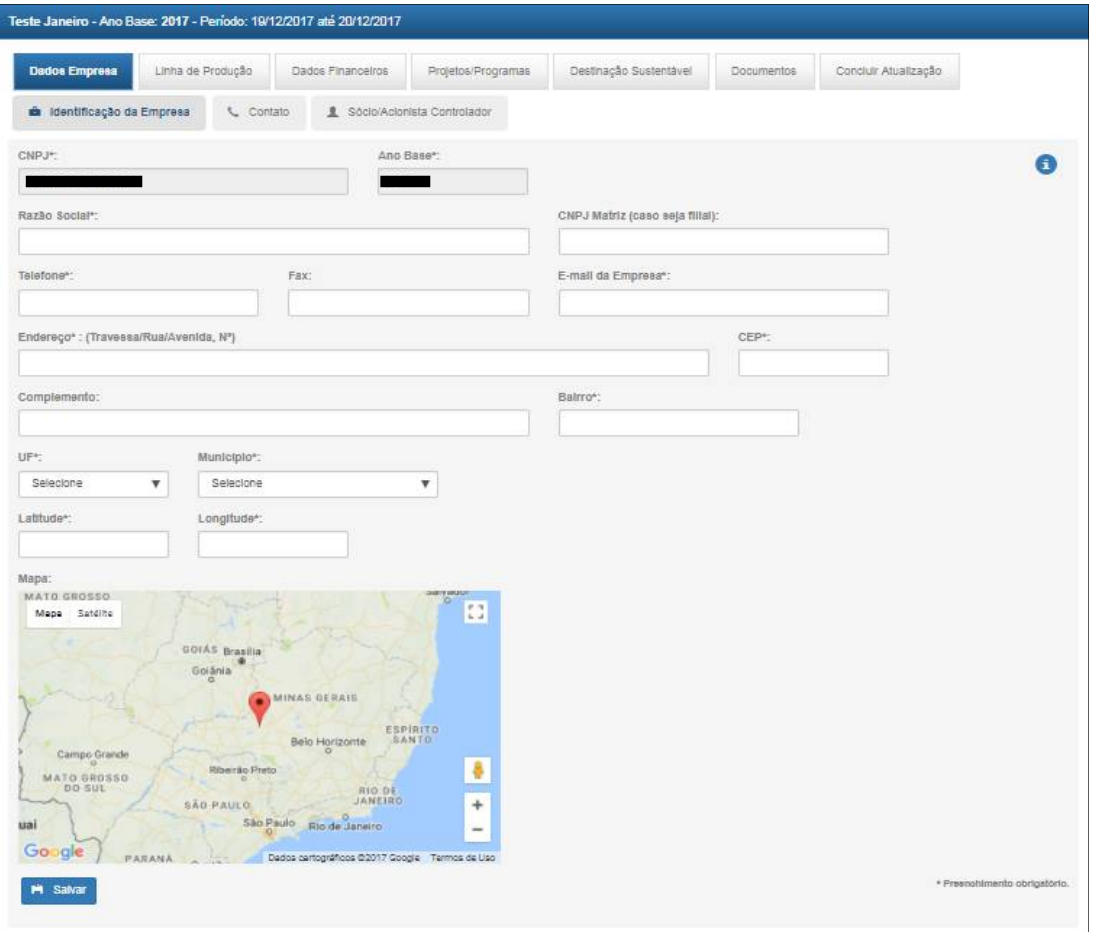

Os campos com (\*) são de preenchimento obrigatório, caso algum campo obrigatório não seja preenchido o sistema irá apresentar a lista de pendências na conclusão do cadastro.

 Ao clicar sobre este ícone, que está presente em todas as abas, serão exibidas as terminologias e instruções para preenchimento dos campos. Ver ANEXO I.

O mapa exibido na imagem corresponde à localização do endereço inserido no campo Endereço, caso a localização apresentada seja divergente da real, será possível mover o marcador do mapa.

#### **Procedimentos:**

**Passo 1:** Preencher os campos.

**Passo 2:** Clicar em Salvar.

**Passo 3:** Em caso de alteração o usuário deve clicar no campo que deseja alterar, realizar a alteração e clicar em Salvar.

## *4.1.2 Contatos*

A sub aba Contatos corresponde à tela abaixo:

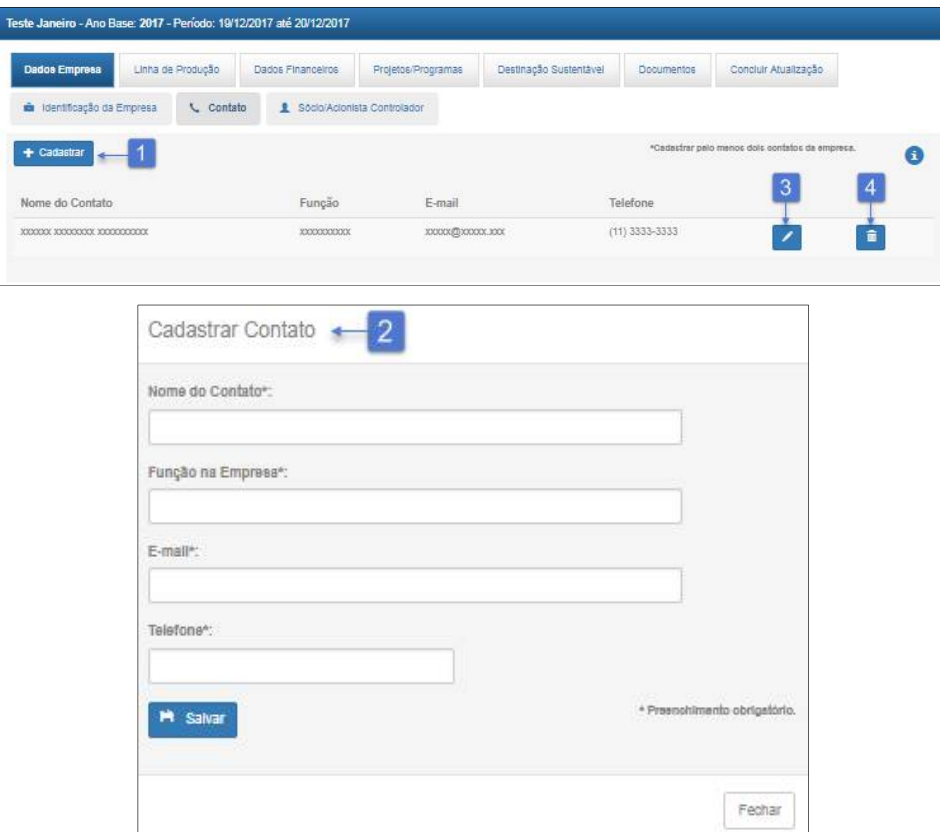

#### **Procedimentos:**

**Passo 1:** Clicar no botão Cadastrar para adicionar contatos. **Passo 2:** Inserir os dados do contato e clicar em Salvar. Passo 3: Para alterar campo(s) clicar no botão Editar **.** Passo 4: Para excluir um contato clicar no botão Excluir **1.** 

O usuário deve cadastrar no mínimo dois contatos e no máximo cinco.

# *4.1.3 Sócio Acionista/Controlador*

A sub aba Sócio Acionista/Controlador corresponde à tela abaixo:

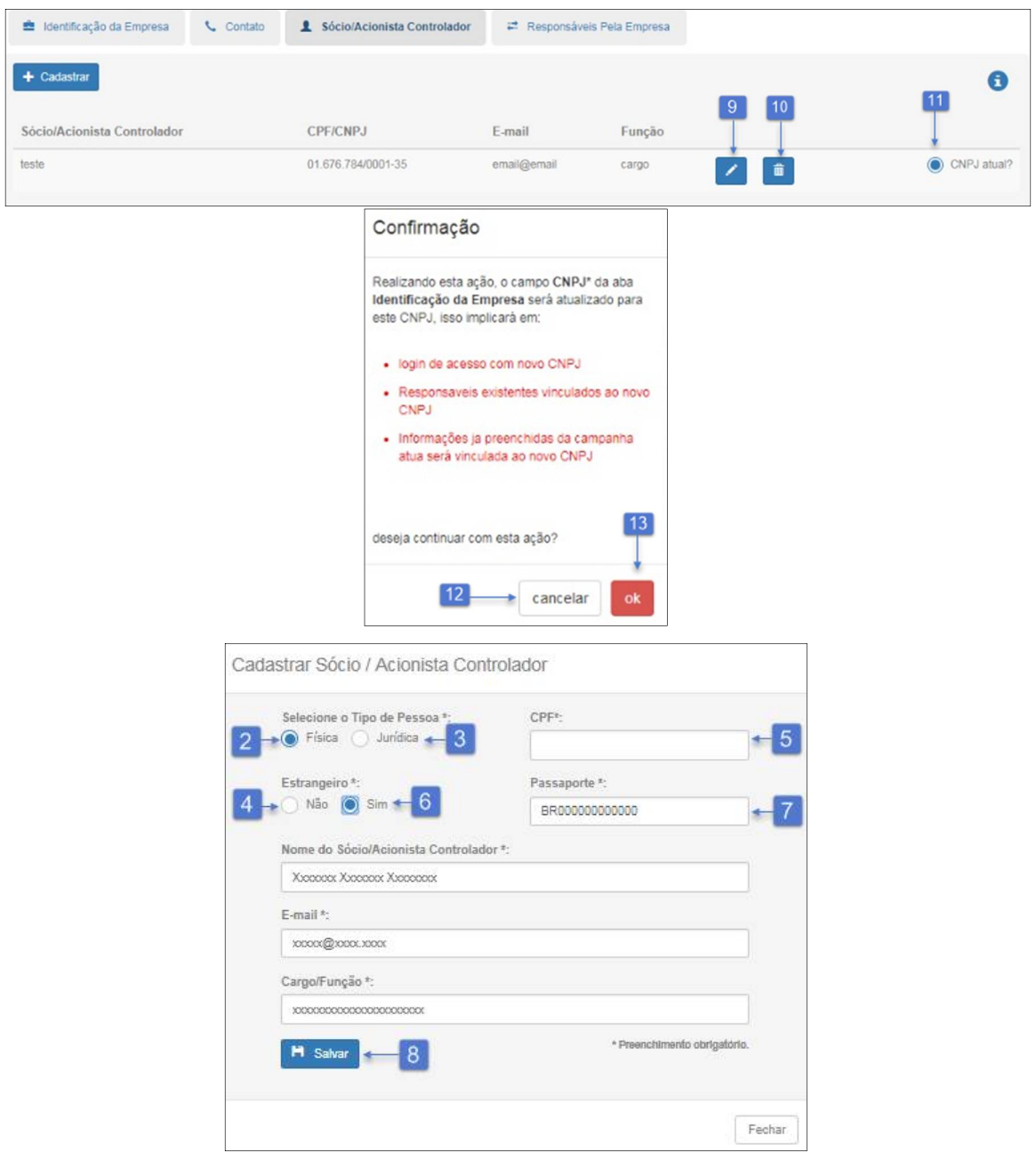

<u>. . . . . . . . . . . . . . . .</u>

#### **Procedimentos:**

**Passo 1:** Clicar no botão Cadastrar para adicionar o sócio/acionista controlador.

Passo 2: Informar se o sócio/acionista controlador é pessoa física ou jurídica, caso seja pessoa física selecionar Física.

**Passo 3:** Caso seja pessoa Jurídica selecionar Jurídica, será exibido o campo CNPJ.

**Passo 4:** O campo estrangeiro é exibido caso o sócio/acionista controlador seja pessoa física.

**Passo 5:** Caso não seja estrageiro selecionar a opção Não, será exibido o campo CPF.

**Passo 6:** Caso seja estrangeiro deve selecionar Sim e são exibidos os campos CPF e Passaporte, porém só é obrigatório o Passaporte. **Passo 7:** Inserir Passaporte. **Passo 8:** Clicar em Salvar. Passo 9: Para alterar campo(s) clicar no botão Editar **da alteração e de 20.** Passo 10: Para excluir um contato clicar no botão Excluir **1**. **Passo 11:** Para selecionar um novo CNPJ para login. **Passo 12:** Para cancelar a ação de confirmação de novo CNPJ clicar em cancelar. **Passo 13:** Para confirmar a atualização do novo CNPJ clicar no botão OK.

## *4.1.4 Responsáveis pela Empresa*

A sub aba Responsáveis pela Empresa corresponde à tela abaixo:

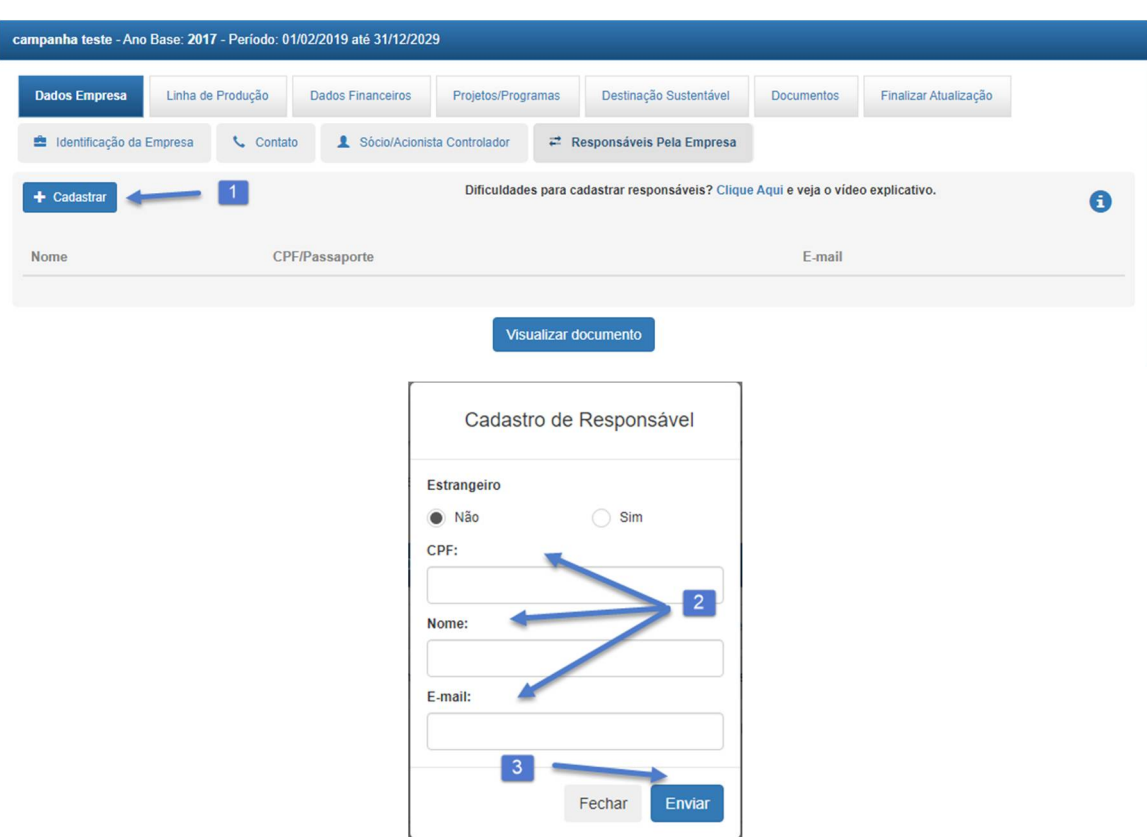

#### **Procedimentos:**

**Passo 1:** Clicar no botão Cadastrar para adicionar Responsável pela empresa.

**Passo 2:** Preencher Campos: se estrangeiro opção sim se caso não for Estrangeiro opção não, CPF, Nome, E-mail.

**Passo 3:** Clicar no botão Enviar.

## *4.2 Linha de Produção*

Na aba Linha de Produção serão exibidas as sub abas: Produto/Serviço, Origem de Insumos e Mercado Consumidor.

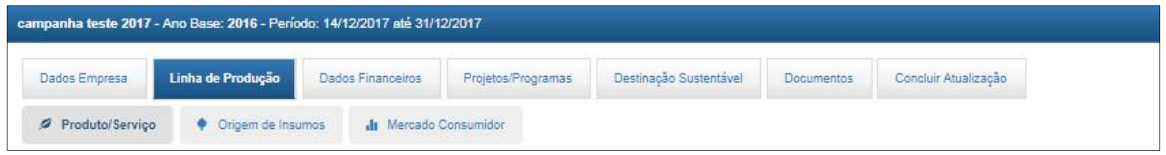

## *4.1.5 Produto/Serviço*

A sub aba Produto/Serviço corresponde à tela abaixo:

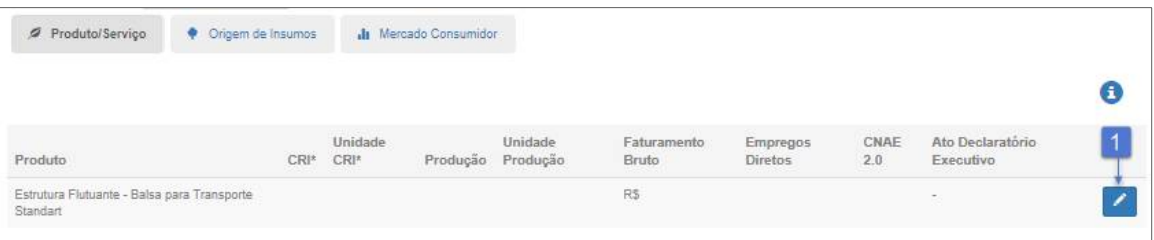

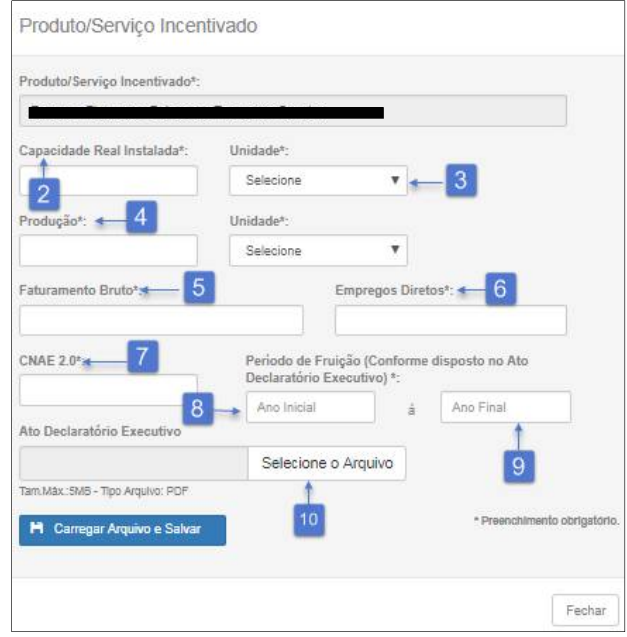

## **Procedimentos:**

Passo 1: Clicar no botão Editar **De para preencher os dados relativos ao produto/serviço.** 

**Passo 2:** Informar a Capacidade Real Instalada.

**Passo 3:** Selecionar a unidade de medida, caso a unidade não conste na listagem deverá ser selecionada a opção Qual? e poderá ser informada a unidade desejada.

Passo 4: Informar a quantidade da Produção, sendo que não poderá ser maior que a capacidade real instalada.

**Passo 5:** Informar o faturamento bruto em relação ao produto/serviço.

**Passo 6:** Informar os empregos diretos gerados através do produto/serviço.

**Passo 7:** Informar o CNAE 2.0. **Passo 8:** Informar o ano que iniciou a fruição do incentivo. **Passo 9:** Informar o ano que irá encerrar o incentivo. **Passo 10:** Anexar o ato declaratório executivo concedido pela Receita Federal e clicar no botão Carregar Arquivo e Salvar.

Obs.: Serão presentados todos os produtos/serviços que tenham benefício fiscal.

## *4.1.6 Origem de Insumos*

A sub aba Origem de Insumos corresponde à tela abaixo:

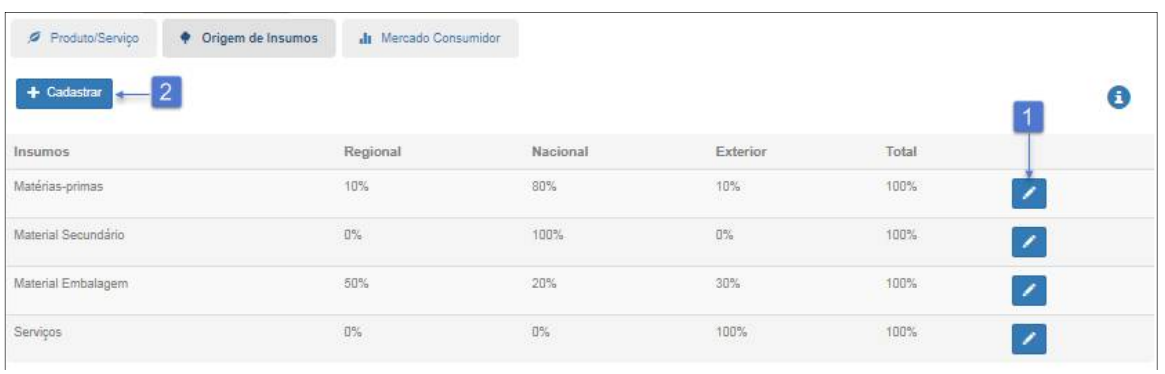

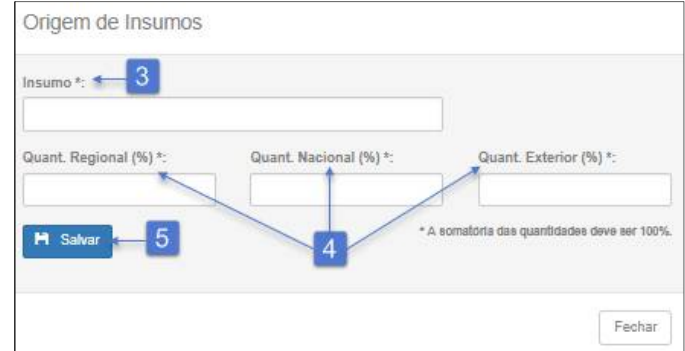

Serão apresentados por padrão os insumos: Matérias-primas, Material Secundário, Material Embalagem e Serviços, o nome destes insumos não poderão ser alterados.

#### **Procedimentos:**

Passo 1: Clicar no botão Editar **Z** para inserir o percentual referente ao valor monetário anual da máteria adquirida, a soma da Quantidade Regional, Quantidade Nacional e Quantidade Exterior não podem ultrapassar a 100%.

**Passo 2:** Para adicionar um novo insumo clicar no botão Cadastrar.

**Passo 3:** Cadastrar o nome do insumo.

**Passo 4:** Inserir o percentual referente ao valor monetário anual da máteria adquirida, a soma da Quantidade Regional, Quantidade Nacional e Quantidade Exterior não podem ultrapassar a 100%. **Passo 5:** Clicar no botão Salvar.

## *4.1.7 Mercado Consumidor*

A sub aba Mercado Consumidor corresponde à tela abaixo:

#### *Manual do Usuário:* Sistema de Avaliação dos Incentivos Fiscais

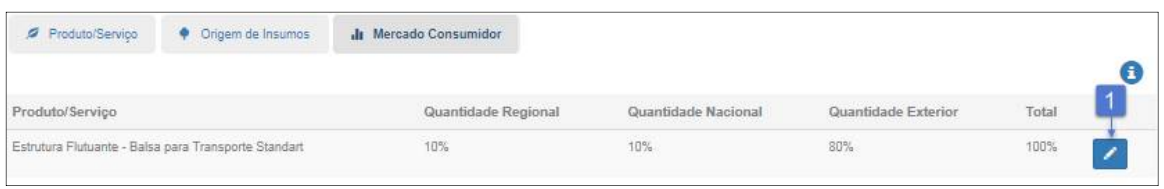

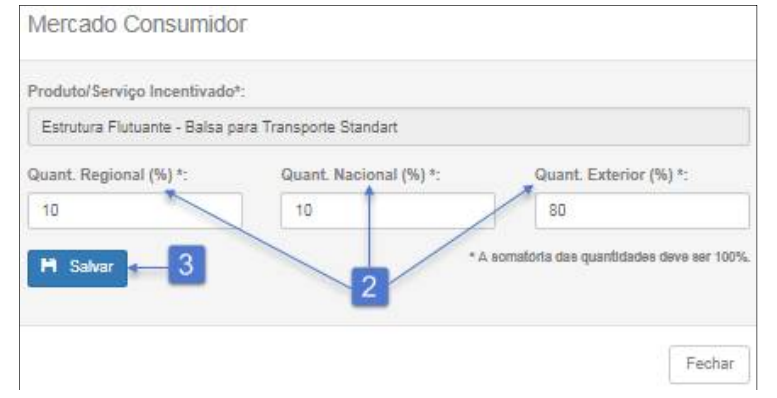

#### **Procedimentos:**

Passo 1: Clicar no botão Editar **Z** para inserir o percentual referente ao valor monetário anual de vendas por produto incentivado com destinação regional, nacional e internacional, a soma da Quantidade Regional, Quantidade Nacional e Quantidade Exterior não podem ultrapassar a 100%. **Passo 2:** Inserir o percentual referente ao produto serviço.

**Passo 3:** Clicar no botão Salvar.

## *4.3. Dados Financeiros*

A sub aba Dados Financeiros corresponde à tela abaixo:

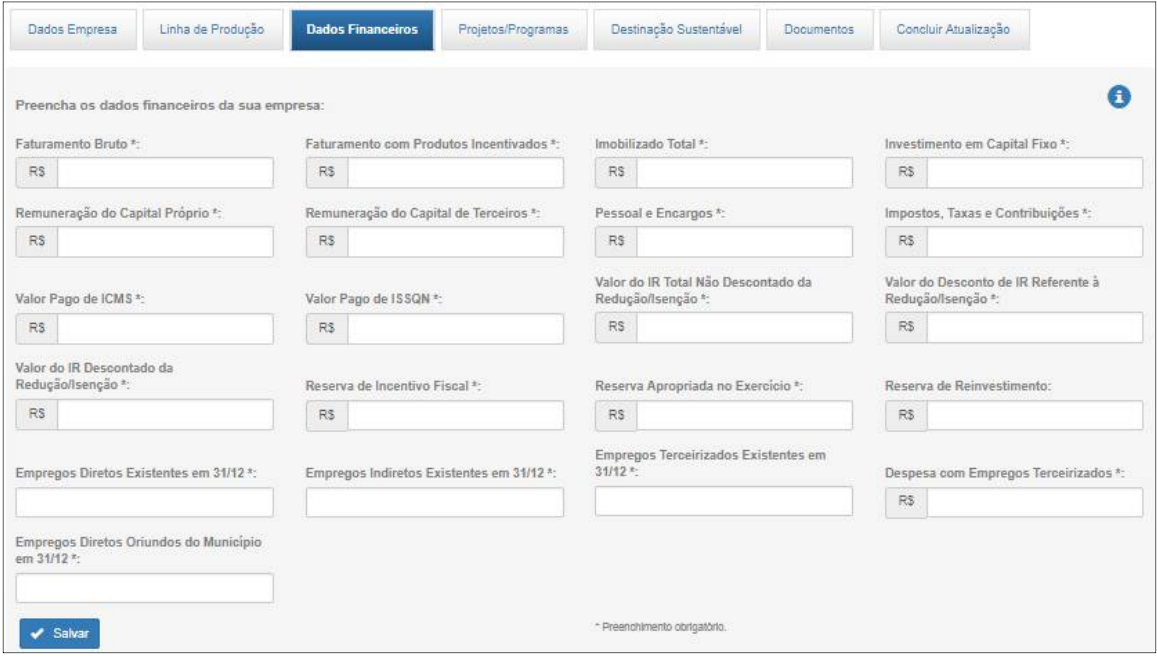

#### **Procedimentos:**

**Passo 1:** Todos os campos devem ser preenchidos e são obrigatórios, com exceção do campo Reserva de Reinvestimento, que deverá ser preenchido somente se a empresa estiver realizando depósitos referentes ao incentivo fiscal de reinvestimento no ano base. **Passo 2:** Clicar no botão Salvar.

## *4.4. Projetos/Programas*

A sub aba Projetos/Programas corresponde à tela abaixo:

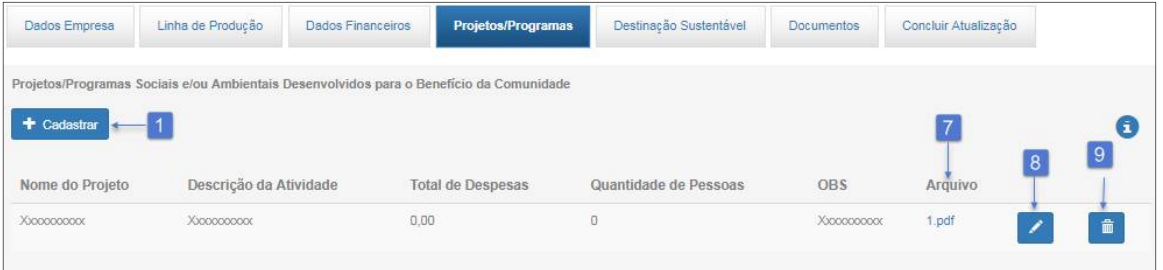

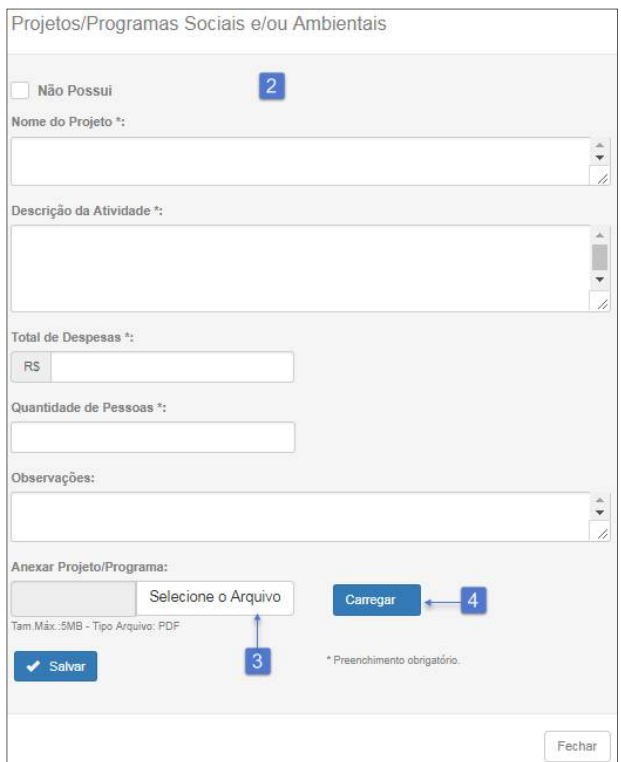

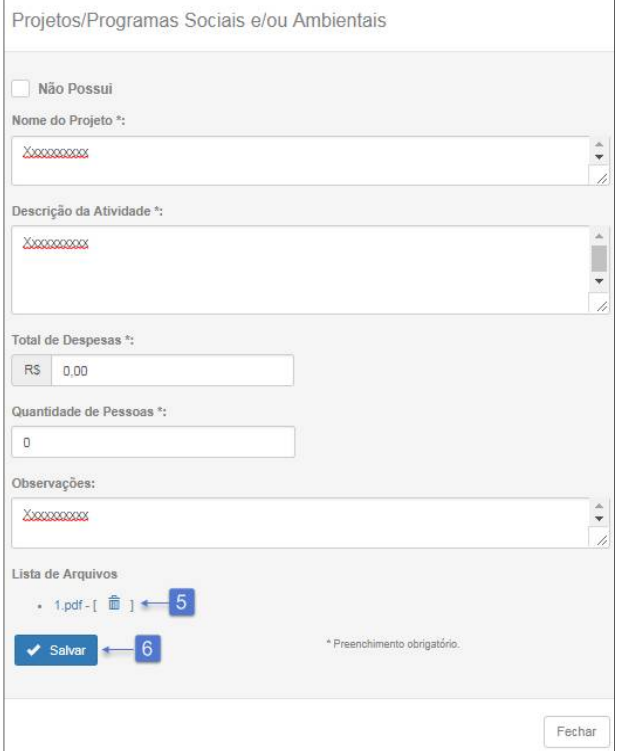

Passo 1: Clicar em Cadastrar, para adicionar um projeto/programa.

Passo 2: Caso não possua projeto ou programa clicar em Não possui e no botão Salvar, do contrário devese preencher os campos referentes ao projeto/programa.

**Passo 3:** Para adicionar um arquivo do projeto/programa clicar no botão Selecione o Arquivo.

**Passo 4:** Clicar no botão Salvar para anexar o arquivo.

Passo 5: É possível visualizar o arquivo, clicando sobre o nome. Para excluir o arquivo deve-se clicar no botão Excluir **E**.

**Passo 6:** Clicar no botão Salvar para registrar o projeto/programa.

**Passo 7:** É possível visualizar o arquivo do projeto/programa.

Passo 8: Para alterar campo(s) clicar no botão Editar **.** 

Passo 9: Para excluir um projeto/programa clicar no botão Excluir **D**.

## *4.5. Destinação Sustentável*

A sub aba Destinação Sustentável corresponde à tela abaixo:

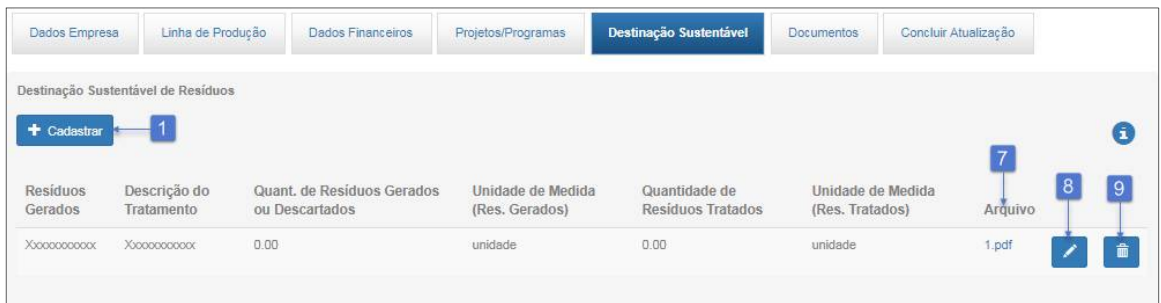

#### *Manual do Usuário:* Sistema de Avaliação dos Incentivos Fiscais

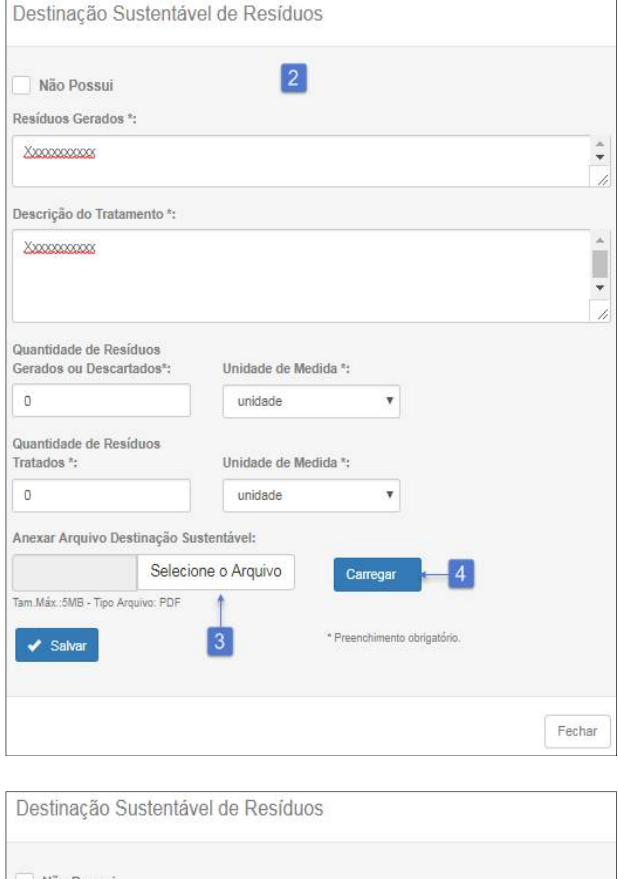

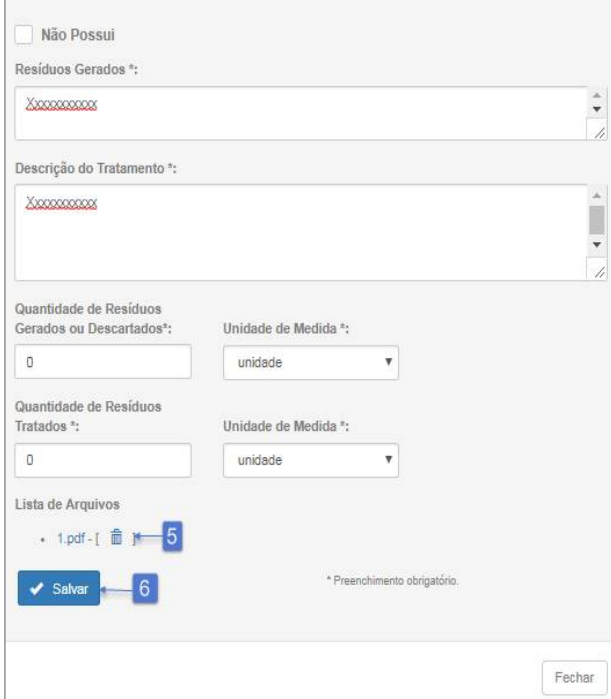

## **Procedimentos:**

**Passo 1:** Clicar em Cadastrar, para adicionar a destinação sustentável.

Passo 2: Caso não possua destinação sustentável clicar em Não possui e no botão Salvar, do contrário deve-se preencher os campos referentes a destinação sustentável.

**Passo 3:** Para adicionar um arquivo da destinação sustentável clicar no botão Selecione o Arquivo.

**Passo 4:** Clicar no botão Salvar para anexar o arquivo.

Passo 5: É possível visualizar o arquivo, clicando sobre o nome. Para excluir o arquivo deve-se clicar no botão Excluir<sup>1</sup>.

**Passo 6:** Clicar no botão Salvar para registrar a destinação sustentável.

**Passo 7:** É possível visualizar o arquivo da destinação sustentável.

Passo 8: Para alterar campo(s) clicar no botão Editar **.** 

Passo 9: Para excluir uma destinação sustentável clicar no botão Excluir **. 1**.

## *4.6. Documentos*

A sub aba Documentos corresponde à tela abaixo:

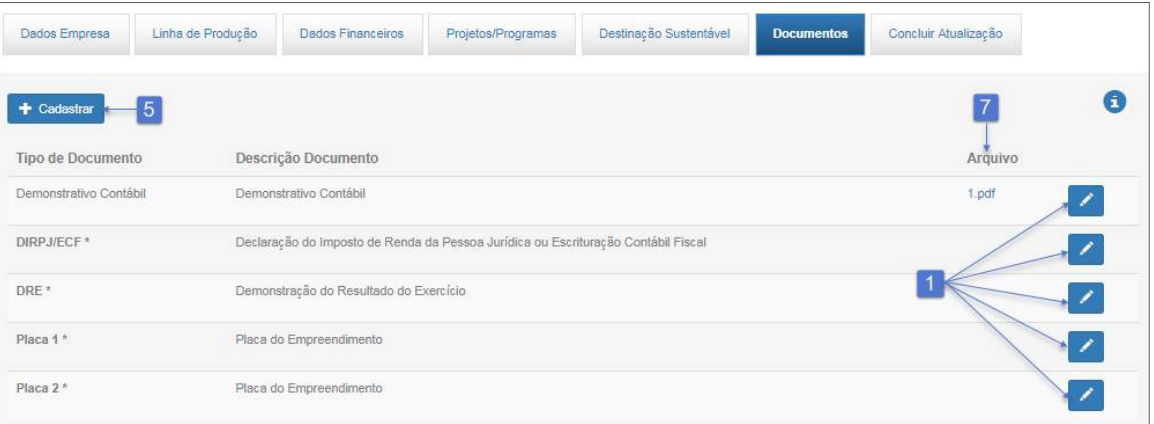

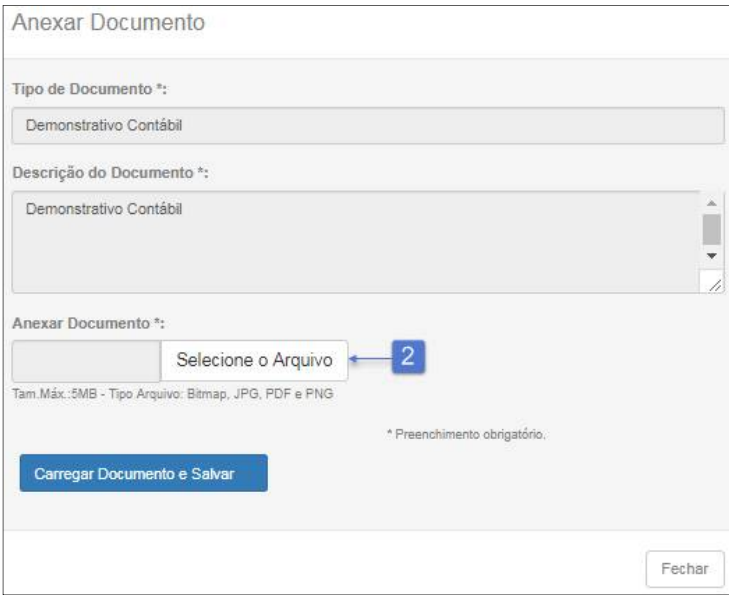

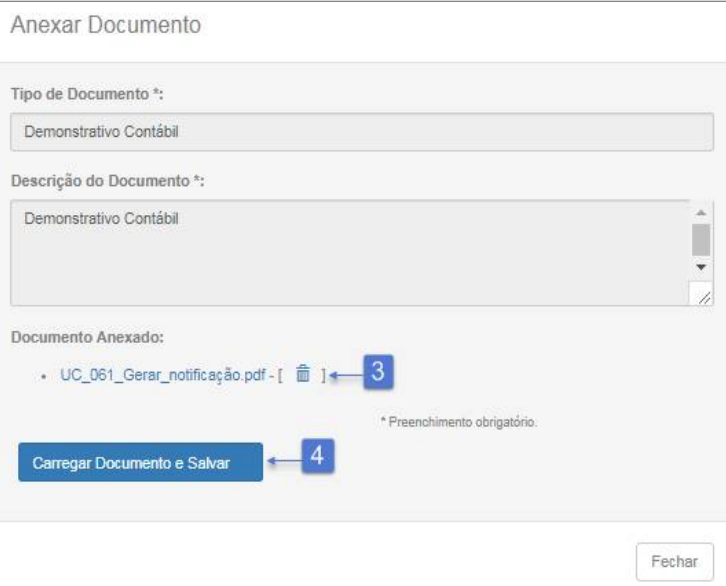

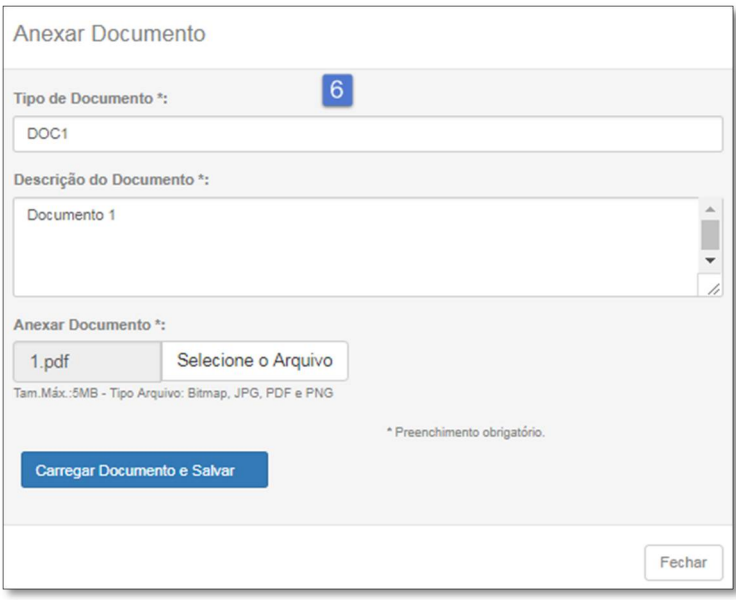

Passo 1: Clicar botão Editar **De para inserir os documentos que são obrigatórios**.

**Passo 2:** Selecionar o arquivo correspondente ao documento solicitado.

**Passo 3:** Para alterar arquivo clicar no botão Excluir.

**Passo 4:** Clicar no botão Carregar Documento e Salvar.

**Passo 5:** Clicar no botão Cadastrar para adicionar documento.

Passo 6: Preencher o tipo de documento, descrição e executar passos 2, 3 e 4.

Passo 7: É possível visualizar o arquivo.

**Passo 8:** Em documento cadastrado pelo usuário, ver passo 5, será possível editar e excluir documento nos bo tões **de la su** 

## *4.7. Concluir Cadastro*

Para concluir o cadastro deve-se clicar no botão Concluir Atualização, conforme a tela abaixo:

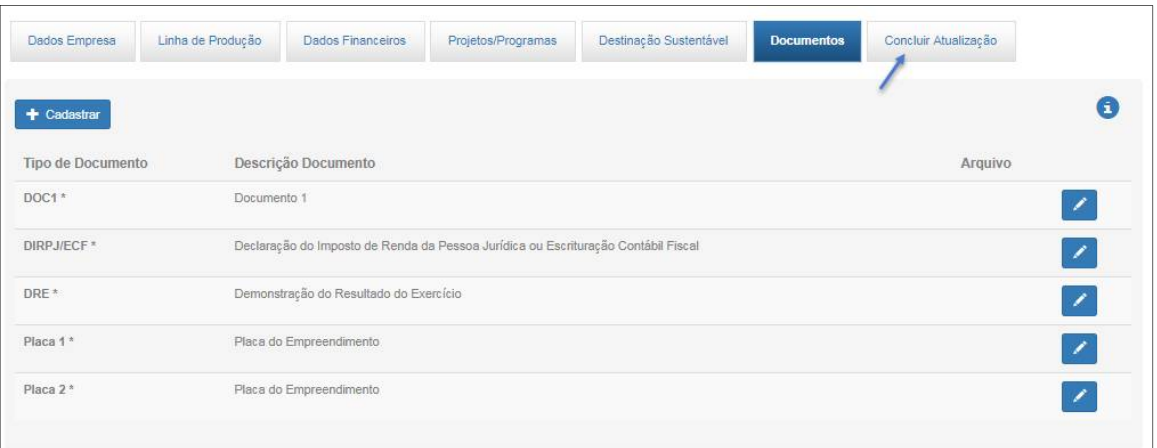

Somente será possível concluir o cadastro após os passos abaixo:

- 1. Preencher todos os campos obrigatórios, caso contrário será exibido a listagem de aba(s) com seu(s) respectivo(s) campo(s) para preenchimento;
- 2. Acionar o botão Enviar para responsáveis pela empresa;
- 3. Assinatura efetuda pelos respectivos responsáveis.
- 4. Acionar botão Concluir Atualização

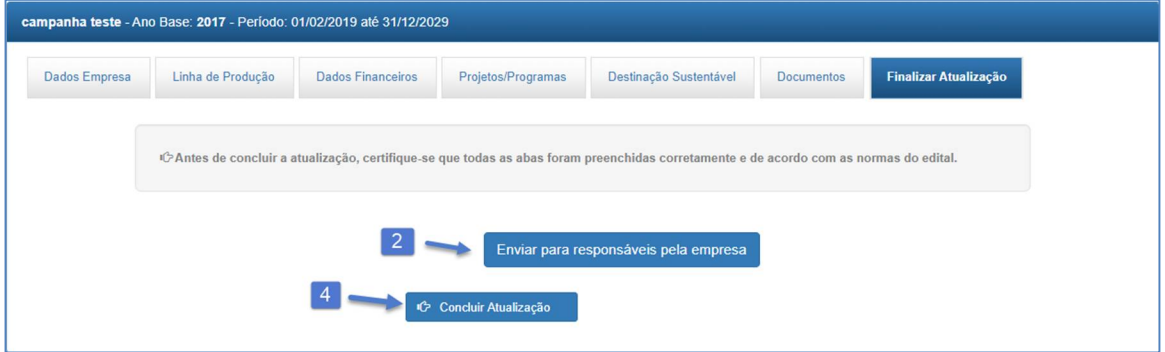

Após concluir o cadastro o sistema gera o comprovante, clicar em Imprimir Comprovante.

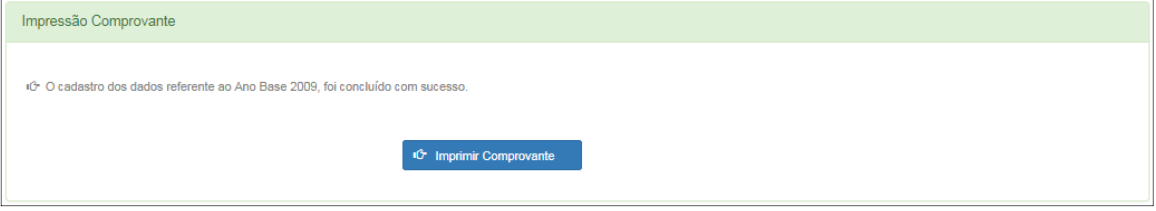

O comprovante é gerado com as principais informações da empresa, da campanha, código de verificação de autenticidade da atualização de dados no SIAV e a data e hora da conclusão do cadastro.

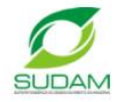

# SUDAM - Superintendência do Desenvolvimento da Amazônia

RECIBO DE ENTREGA DE DADOS DA EMPRESA PARA MONITORAMENTO

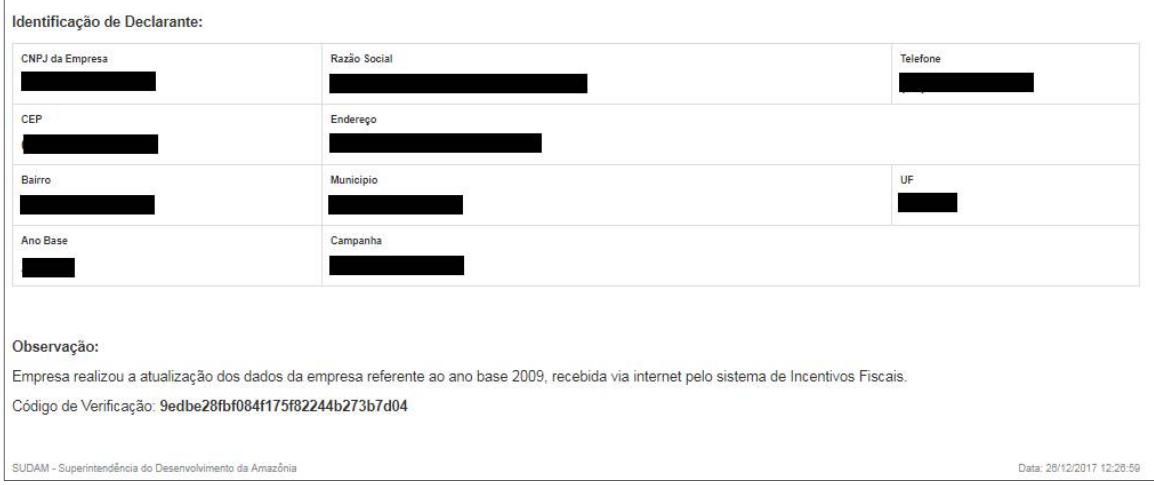

Para imprimir o recibo de um cadastro concluído seguir os seguintes passos:

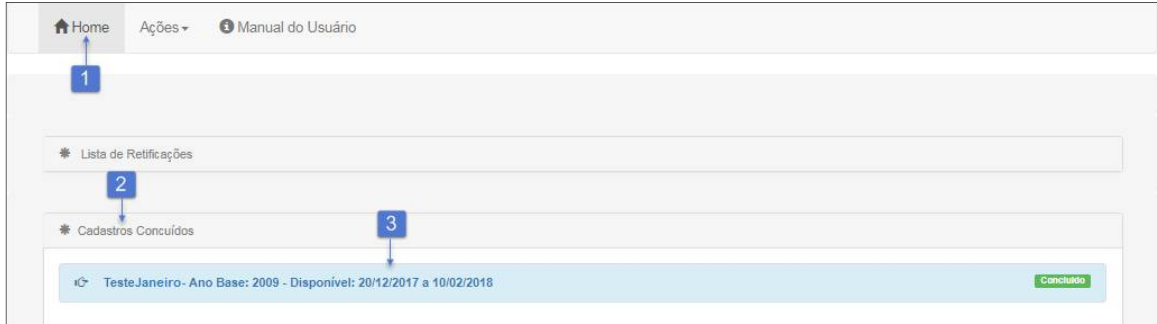

#### **Procedimentos:**

Passo 1: Clicar **A** Home para retornar para a página inicial. **Passo 2:** Clicar no alerta Cadastros Concluídos. **Passo 3:** Clicar na campanha concluída, e no botão Imprimir Comprovante.

## *5. Retificação*

As correções de dados cadastrais são solicitadas, pela empresa, somente por meio do SIAV e no período de até 60 dias corridos após a data de encerramento da campanha.

## *5.1. Solicitar Retificação*

Para solicitar uma retificação seguir os seguintes passos:

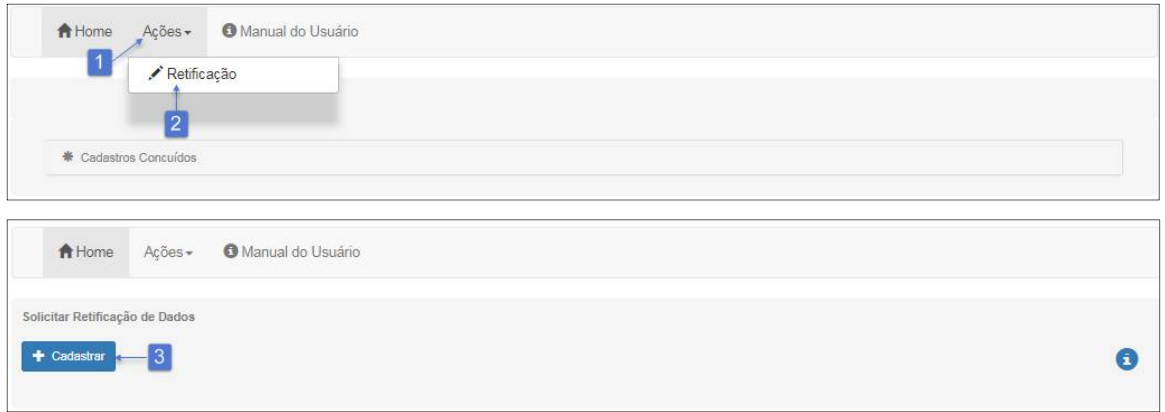

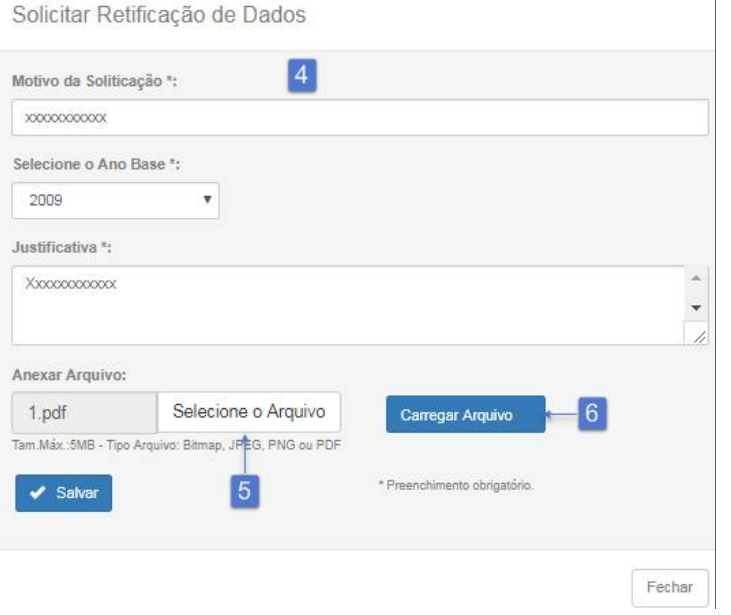

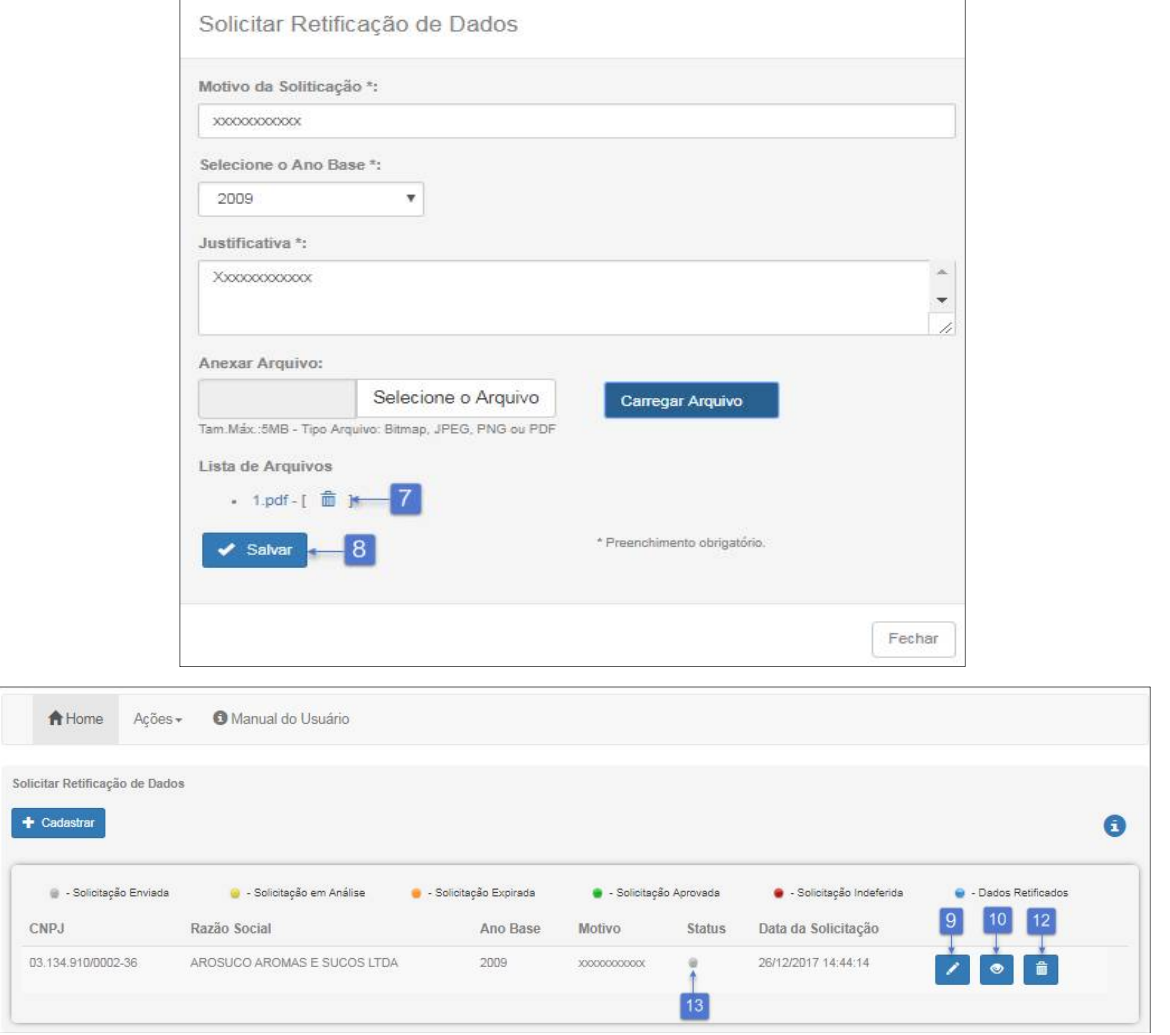

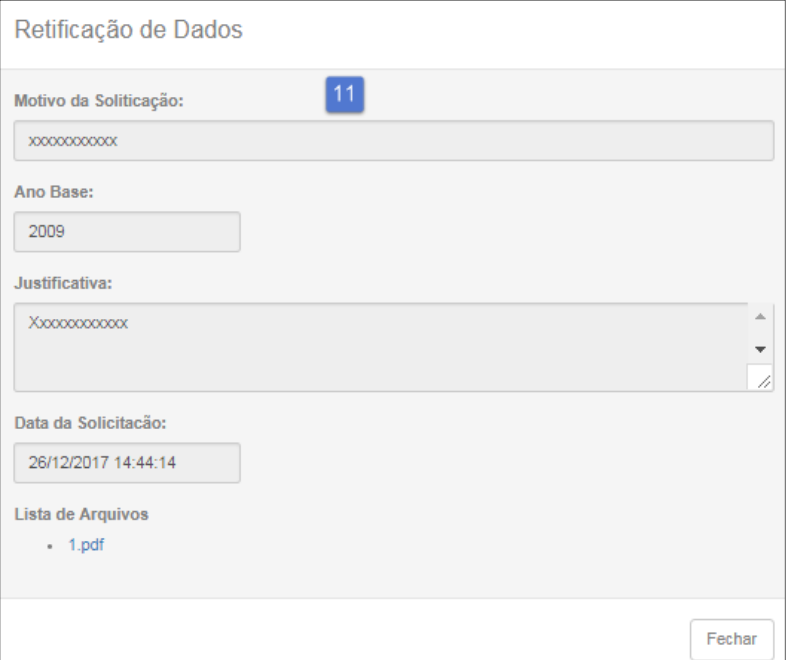

**Passo 1:** Clicar no menu Ações da página inicial **in**.

**Passo 2:** Selecionar a opção Retificação.

**Passo 3:** Clicar em Cadastrar.

**Passo 4:** Preencher os campos Motivo de Solicitação, Ano Base e Justificativa.

Passo 5: Anexar arquivo (opcional).

Passo 6: Clicar no botão Carregar Arquivo.

Passo 7: É possível excluir o arquivo.

**Passo 8:** Clicar no botão Salvar.

**Passo 9:** É possível editar **e** uma solicitação de retificação, desde que a SUDAM não tenha visualizado o pedido **i**.

**Passo 10:** Para visualizar a solicitação clicar no botão Visualizar ...

**Passo 11:** Exibindo solicitação de retificação.

Passo 12: É possível excluir **e** uma solicitação de retificação, desde que a SUDAM não tenha visualizado o pedido.

**Passo 13:** Exibe o status da solicitação da retificação.

É importante atentar-se para a legenda da retificação:

- 1. Cinza Solicitação de retificação enviada podendo ainda ser editada ou excluída pela empresa.
- 2. Amarela Solicitação de retificação em análise pela SUDAM, não podendo mais ser editada nem excluída pela empresa.
- 3. Verde Solicitação de retificação aprovada pela SUDAM. A empresa tem 15 dias para realizar a correção dos dados.
- 4. Vermelha Solicitação de retificação negada pela SUDAM.
- 5. Laranja Solicitação de retificação expirada, ou seja, foi aprovada, mas o prazo para a empresa realizar a correção expirou.

6. Azul – A empresa realizou com sucesso a correção das informações.

## *5.2. Acessar Cadastro para Retificação*

Para acessar o cadastro para realizar a retificação dos dados seguir os seguintes passos:

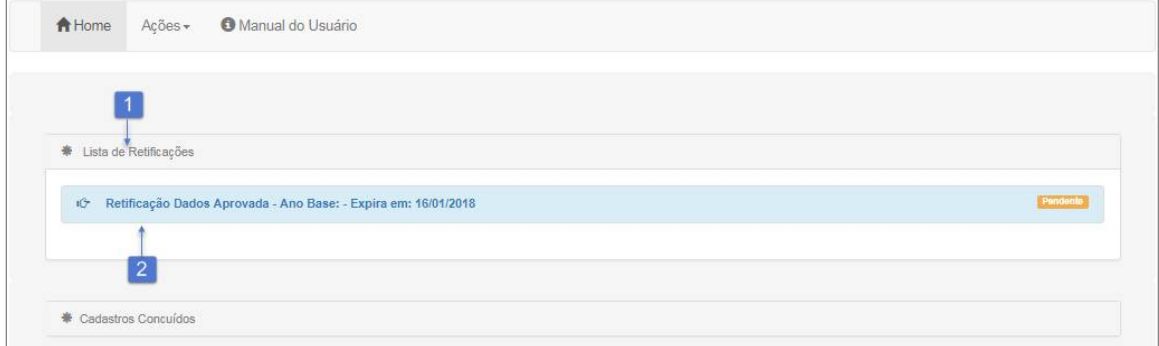

### **Procedimentos:**

Passo 1: Clicar na Lista de Retificações, localizada na página inicial **A**. **Passo 2:** Clicar em Retificação Dados Aprovada.

Obs.: É exibido o status da retificação: Pendente, Iniciado e Retificado.

<u>.................</u>.